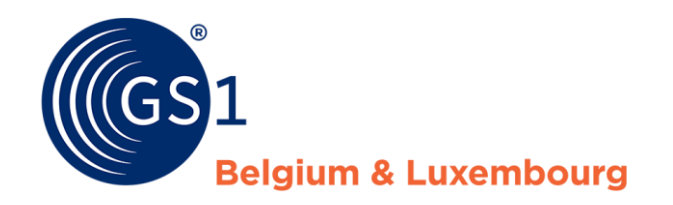

# Manuel My Audits

Application d'audit pour fournisseurs

*Release 3, 18/02/2022*

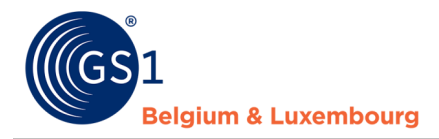

### **Résumé**

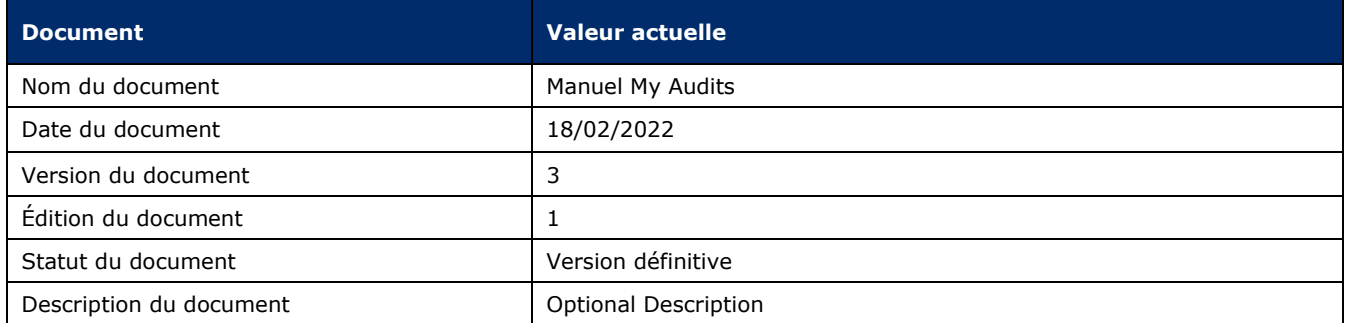

### **Contributeurs**

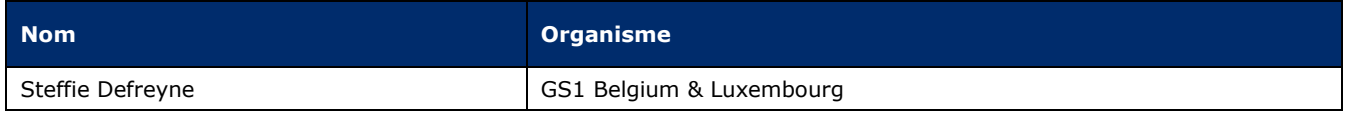

### **Journal des modifications**

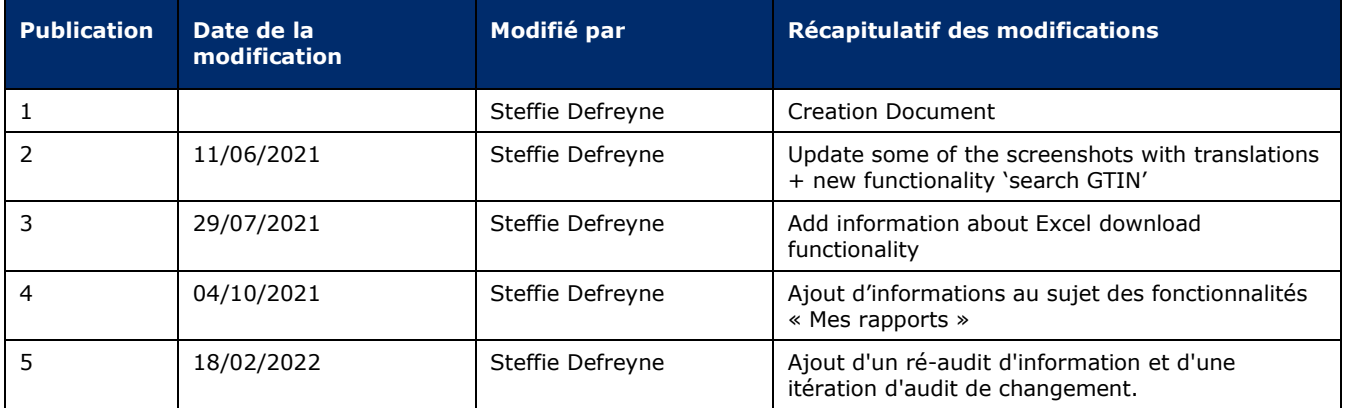

### **Disclaimer**

GS1, under its IP Policy, seeks to avoid uncertainty regarding intellectual property claims by requiring the participants in the Work Group that developed this **GS1 Document Name GS1 Document Type** to agree to grant to GS1 members a royalty-free license or a RAND license to Necessary Claims, as that term is defined in the GS1 IP Policy. Furthermore, attention is drawn to the possibility that an implementation of one or more features of this Specification may be the subject of a patent or other intellectual property right that does not involve a Necessary Claim. Any such patent or other intellectual property right is not subject to the licensing obligations of GS1. Moreover, the agreement to grant licenses provided under the GS1 IP Policy does not include IP rights and any claims of third parties who were not participants in the Work Group.

Accordingly, GS1 recommends that any organization developing an implementation designed to be in conformance with this Specification should determine whether there are any patents that may encompass a specific implementation that the organization is developing in compliance with the Specification and whether a license under a patent or other intellectual property right is needed. Such a determination of a need for licensing should be made in view of the details of the specific system designed by the organization in consultation with their own patent counsel.

THIS DOCUMENT IS PROVIDED "AS IS" WITH NO WARRANTIES WHATSOEVER, INCLUDING ANY WARRANTY OF MERCHANTABILITY, NONINFRINGMENT, FITNESS FOR PARTICULAR PURPOSE, OR ANY WARRANTY OTHER WISE ARISING OUT OF THIS SPECIFICATION. GS1 disclaims all liability for any damages arising from use or misuse of this Standard, whether special, indirect, consequential, or compensatory damages, and including liability for infringement of any intellectual property rights, relating to use of information in or reliance upon this document.

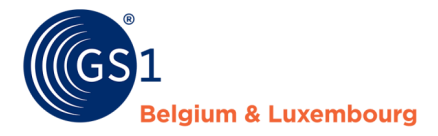

GS1 retains the right to make changes to this document at any time, without notice. GS1 makes no warranty for the use of this document and assumes no responsibility for any errors which may appear in the document, nor does it make a commitment to update the information contained herein.

## **Table des matières**

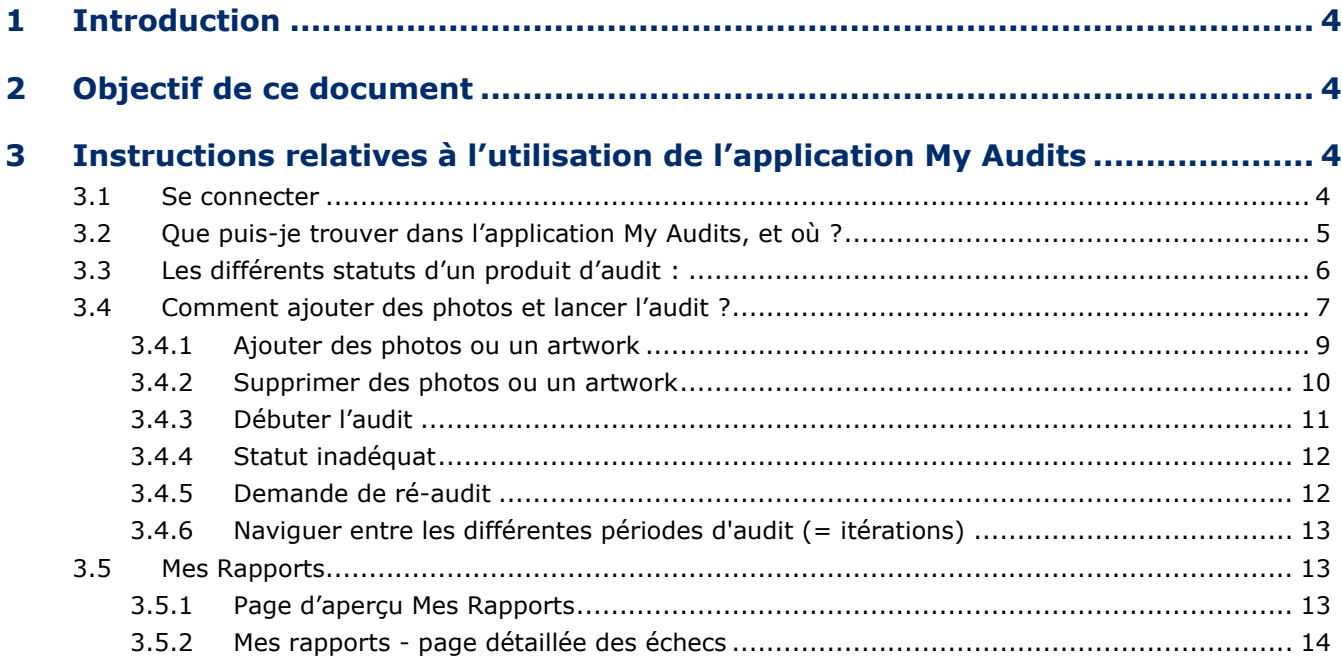

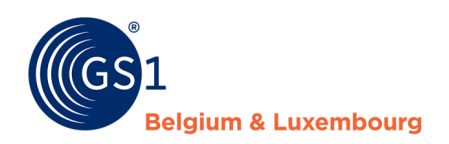

### <span id="page-3-0"></span>**1 Introduction**

<span id="page-3-1"></span>L'application My Audits est mise à la disposition de fournisseurs de produits alimentaires préemballés afin de gérer les audits des produits sélectionnés de leur assortiment.

### **2 Objectif de ce document**

Ce document décrit la manière dont l'application My Audits peut être utilisée et répond aux questions suivantes :

- Que puis-je trouver dans l'application, et où ?
- Comment puis-je naviguer dans l'application ?
- Comment puis-je ajouter (ou supprimer) des photos ou un artwork de mes produits ?
- Comment puis-je lancer l'audit d'un produit ?

<span id="page-3-2"></span>Désormais, il est également possible de trouver le rapport contenant les détails de l'audit dans l'application via l'onglet « Mes rapports ».

### **3 Instructions relatives à l'utilisation de l'application My Audits**

### <span id="page-3-3"></span>**3.1 Se connecter**

Naviguez vers le site Web *<https://myaudits.gs1belu.org/>*, où l'écran de connexion suivant s'affiche :

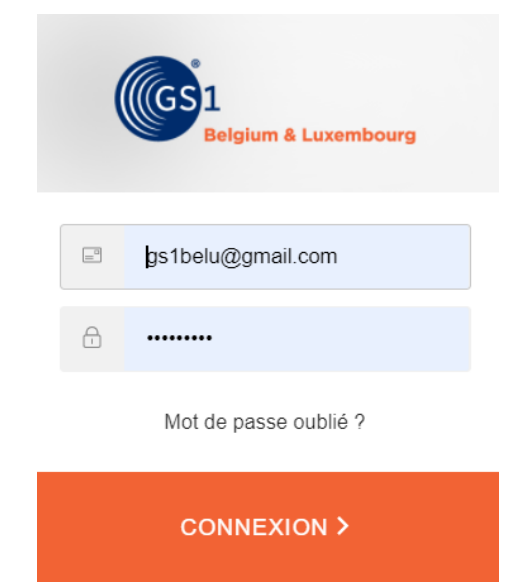

Indiquez ici vos **identifiant et mot de passe My Product Manager** et cliquez sur le bouton orange « **Connexion** ».

Si vous n'avez pas encore d'identifiant My Product Manager : veuillez contacter notre helpdesk à l'adresse [fmcg](mailto:fmcg-foodservice@gs1belu.org)[foodservice@gs1belu.org.](mailto:fmcg-foodservice@gs1belu.org)

Au cas où **plusieurs GLN (profils)** sont liés à votre compte : sélectionnez le GLN/profil souhaité dans la fenêtre pop-up :

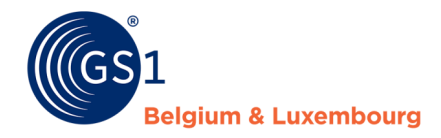

#### Choisissez une société

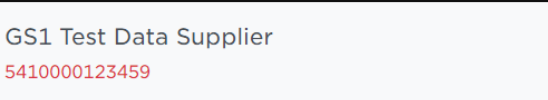

### <span id="page-4-0"></span>**3.2 Que puis-je trouver dans l'application My Audits, et où ?**

Une fois connecté, la page d'aperçu « Mes Audits » s'affiche :

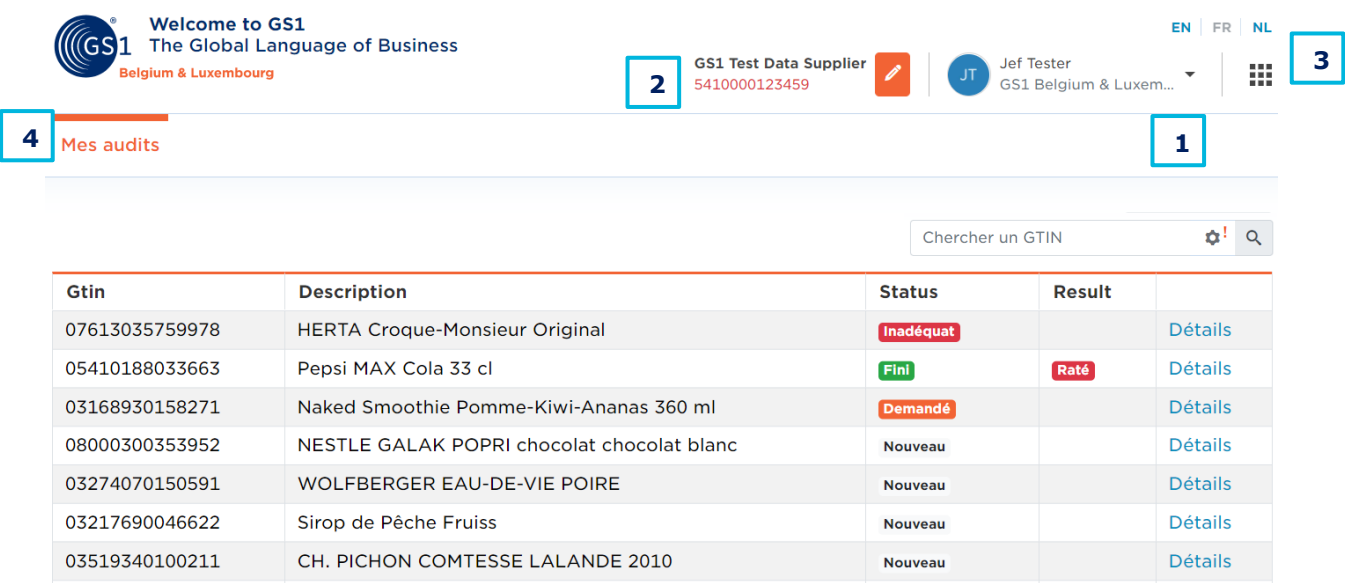

**1. Se déconnecter :** cliquez sur la petite flèche à droite de votre nom pour afficher le bouton « logout ». Cliquez sur le bouton « logout » pour vous déconnecter.

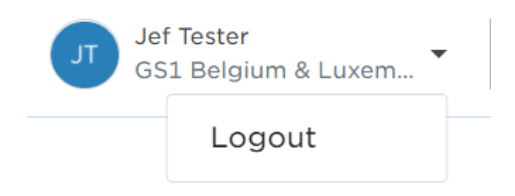

**2. Modifier le profil de l'entreprise :** cliquez sur le crayon orange pour modifier le profil de l'entreprise.

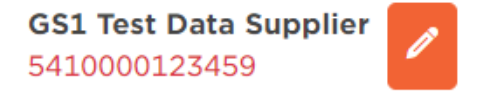

3. **« Waffle » GS1 et réglage de la langue :** Le « **Waffle** » GS1 peut être utilisée pour naviguer vers d'autres applications GS1 qui pourraient être pertinentes (telles que My GS1, My Product Manager, etc.). Les boutons de **langue** vous permettent d'afficher l'application dans une autre langue. Les options disponibles sont : anglais (EN), néerlandais (NL) et français (FR).

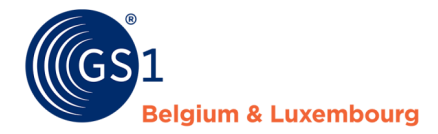

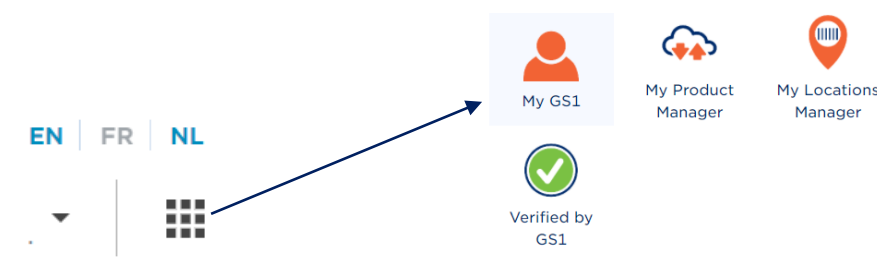

**4.** « **Mes audits** » : les produits sélectionnés pour l'audit de votre assortiment sont disponibles ici. Pour ces produits, cette page d'aperçu donne les informations suivantes : **a**

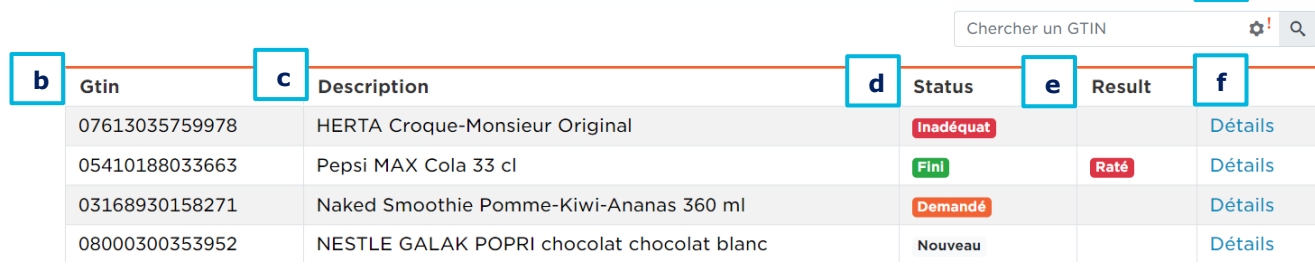

- **a. Chercher un GTIN + itération** actuelle et possibilité de naviguer vers les itérations précédentes via l'icône écrou
- **b. GTIN :** Global Trade Item Number des produits sélectionnés
- **c. Description :** description des produits sélectionnés
- **d. Status** : voir « Les différents statuts d'un produit d'audit »
- **e. Result :** Une fois l'audit réalisé, le **résultat** (réussi/raté) figurera ici pour chacun des produits sélectionnés. Attention : tant que le statut n'est pas « fini », aucun résultat ne sera disponible.
- **f. Details** : voir « Comment ajouter des photos et lancer l'audit ? »
- **5. Fonctionnalité de téléchargement Excel**: il est également possible de télécharger l'aperçu de "mes audits" des produits avec GTIN, description, statut et éventuellement le résultat dans Excel. Cela vous permet de copier/coller les GTINs ou de partager des informations avec vos collègues. De cette manière, il est également possible de filtrer sur les différents statuts, par exemple. Cliquez sur le bouton "Plus" et sélectionnez "Exporter audits". Le téléchargement d'Excel commence ici.  $\sim$   $\sim$   $\sim$   $\sim$

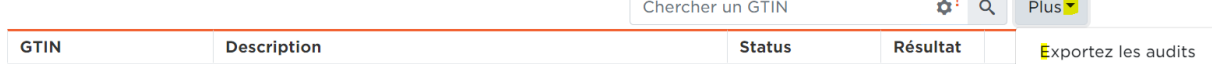

### <span id="page-5-0"></span>**3.3 Les différents statuts d'un produit d'audit :**

- **Nouveau** : un produit sélectionné en vue d'un audit pour lequel **aucune action** n'a encore été exécutée.
- **Demandé** : un produit pour lequel les **étapes préparatoires** nécessaires ont été exécutées et l'audit a été officiellement demandé/**lancé**. Les auditeurs commencent à travailler.
- **Fini** : un produit pour lequel l'audit est **terminé** ; vous en trouverez le **résultat** dans l'aperçu (+ un rapport détaillé en cas de résultats « raté »).
- **Annulé** : un produit qui a été annulé par GS1 et qui **ne sera pas audité**.
- **Exempté** : un produit pour lequel une exemption a été demandée et approuvée. Produits qui entrent en considération pour une exemption :
	- o Produits pour lesquels les données ont été remplies (ou ont été fixées) par un DMS (Data Management Service) – une preuve sera demandée.
	- o Produits qui ont été audités avec succès dans le cadre d'un autre programme d'audit/de qualité de données agréé.
	- o Produits qui quitteront l'assortiment dans moins de trois mois à compter de la date actuelle – dans ce cas, nous demandons également d'indiquer « DiscontinuedDateTime » dans My Product Manager

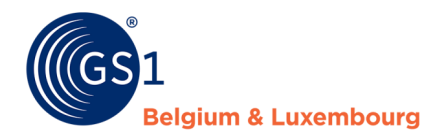

- o Produits qui ont été audités il y a moins de trois mois et auxquels aucune modification pertinente n'a été apportée depuis, par exemple :
	- Petites erreurs typographiques comme des virgules, points, majuscules...
	- Les modifications de masse (comme une modification qui concerne un grand groupe de produits, p. ex. pour un nom de marque) peuvent être annoncées à l'avance à GS1 afin qu'elles n'aient aucun impact sur la certification des produits au cas où ceux-ci auraient déjà été audités.

**Important** : une fois que le statut d'un produit est « **demandé** », le statut ne changera qu'une fois que l'audit du produit est **fini** ou a été **annulé**. La **progression** de l'audit n'est pas visible pour le fournisseur.

### <span id="page-6-0"></span>**3.4 Comment ajouter des photos et lancer l'audit ?**

Pour un produit ayant le **statut « nouveau »**, il est possible d'ajouter des photos ou un artwork et de lancer l'audit. À cet effet, cliquez sur « **Détails** » :

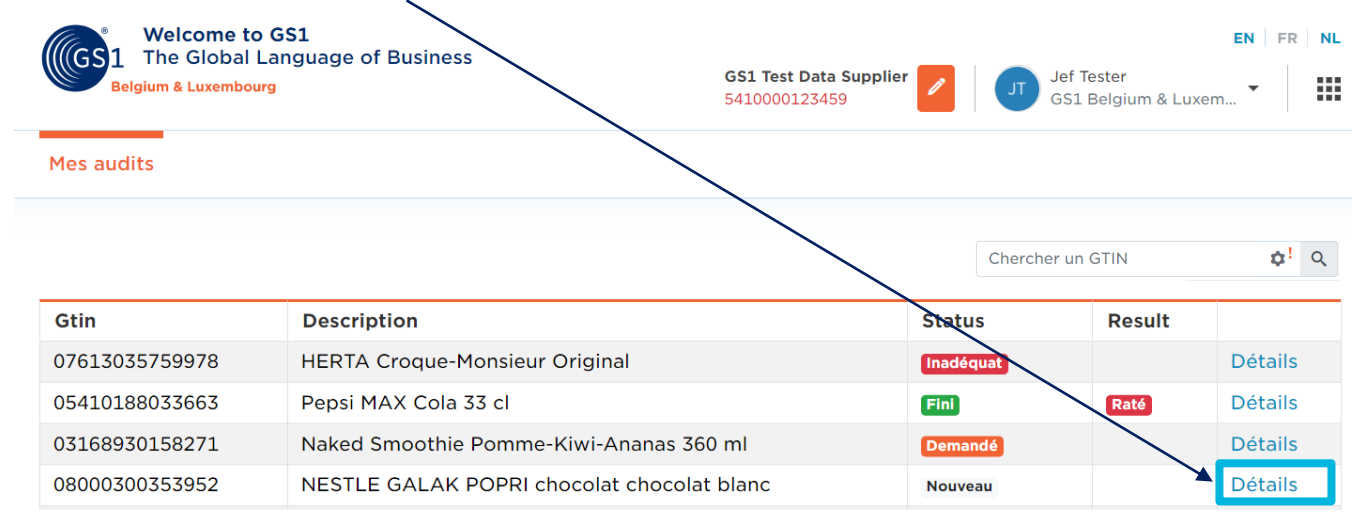

Vous accédez ainsi à l'**écran de détail** du produit. Vous y trouverez des informations comme le nom de l'audit, le statut du produit, un message d'information ainsi que la possibilité de charger une ou plusieurs photos/un artwork.

L'**ID card** de My Product Manager avec quelques détails sur le produit est disponible en bas de l'écran.

Le bouton « **retour à l'aperçu** » vous ramènera à la page d'aperçu :

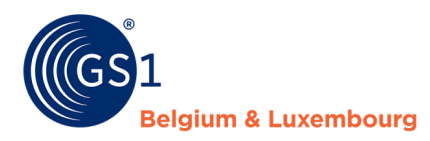

Welcome to GS1<br>(GS<sup>1</sup> The Global Language of Business EN FR NL **GS1 Test Data Supplier** Jef Tester<br>GS1 Belgium & Luxem... **Belgium & Luxembourg** 排  $\mathscr{O}$ 5410000123459

Mes audits

### Audit 08000300353952 Nouveau

Ce produit a été sélectionné pour être audité. Veuillez effectuer les actions suivantes : 1) Vérifier votre masterdata dans My Product Manager 2/ Fournir un artwork ou une (des) image(s) qui sera (seront) utilisée(s) pendant l'audit, conformément aux directives relatives aux images pour l'audit. 3) Une fois que vous avez téléchargé au moins un artwork et toutes les images pertinentes, veuillez lancer l'audit en cliquant sur le bouton "Démarrer l'audit" qui sera activé.

#### Photos

 $\pm$  Chargez une nouvelle photo

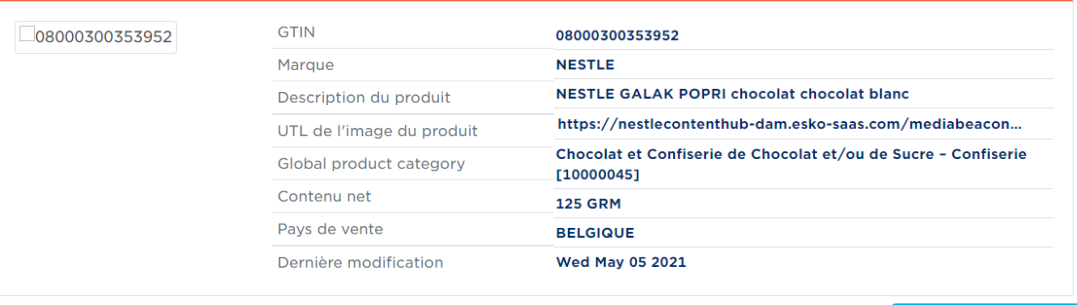

Retour à l'aperçu

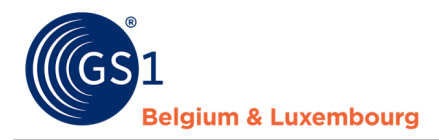

### <span id="page-8-0"></span>**3.4.1 Ajouter des photos ou un artwork**

La première étape du processus d'audit est l'ajout d'**au moins une photo ou l'artwork** de chaque produit. N'oubliez pas de tenir compte du document « **Directives relatives aux photos** » rédigé pour l'audit. Les photos ou artworks qui ne peuvent être utilisés (ex. parce que l'information n'est pas lisible ou cachée) seront en effet jugés « **inadéquats** » dans la colonne statut de l'application (voir plus loin au point 3.4.4). Des photos/artworks différents ou supplémentaires seront demandées pour ces produits. Tant que la photo/l'artwork est jugé inadéquat, le processus d'audit ne peut se poursuivre.

Cliquez sur le bouton orange « **charger une nouvelle photo** ».

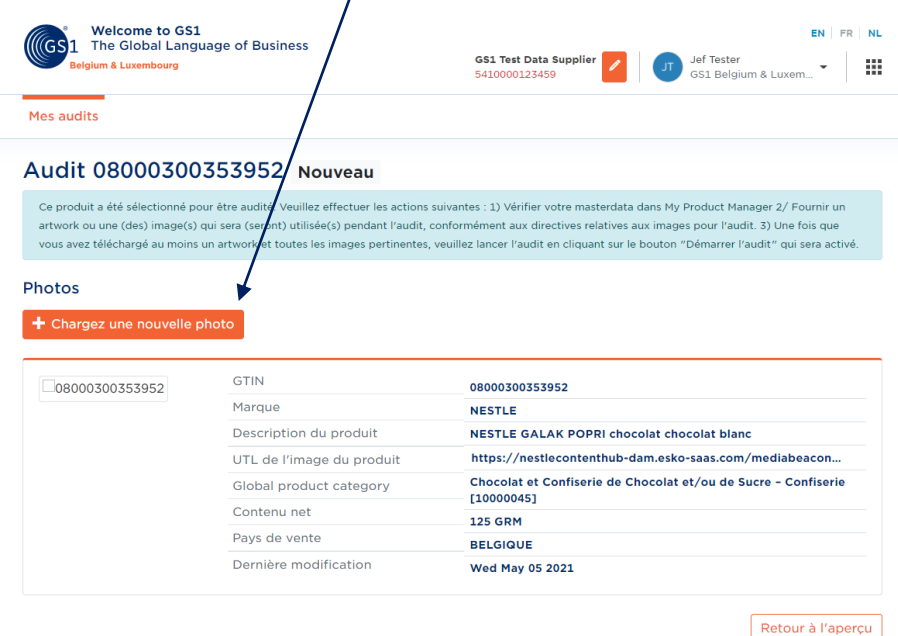

Une fenêtre pop-up permettant de charger des photos s'affiche à l'écran. Vous pouvez les via un **« drag & drop »** du fichier contenant la photo/l'artwork ou en ajoutant une **URL** vers un emplacement public où la photo/l'artwork est disponible :

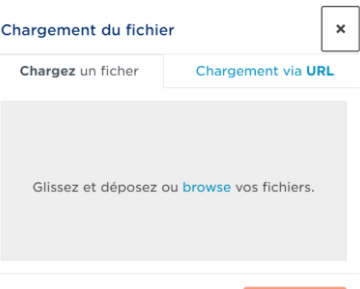

Une fois la photo/l'artwork sélectionné, le bouton « upload » s'affiche.

Cliquez sur le bouton « **upload** » et attendez que le chargement soit terminé. Vous pouvez alors cliquer sur le bouton « **close** » :

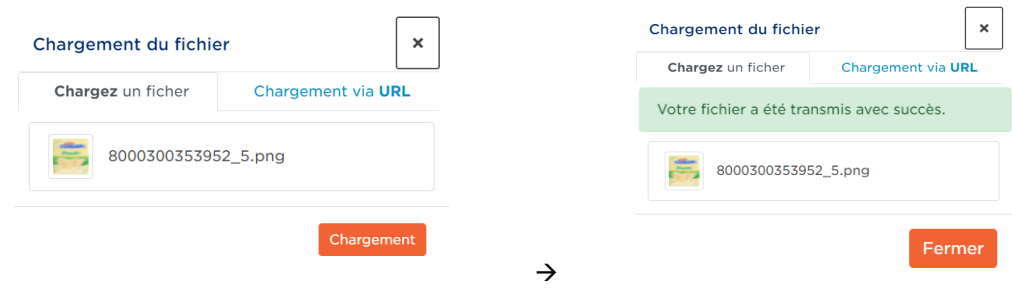

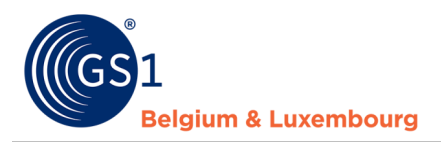

Vous verrez la photo s'afficher dans l'**écran de détail** :

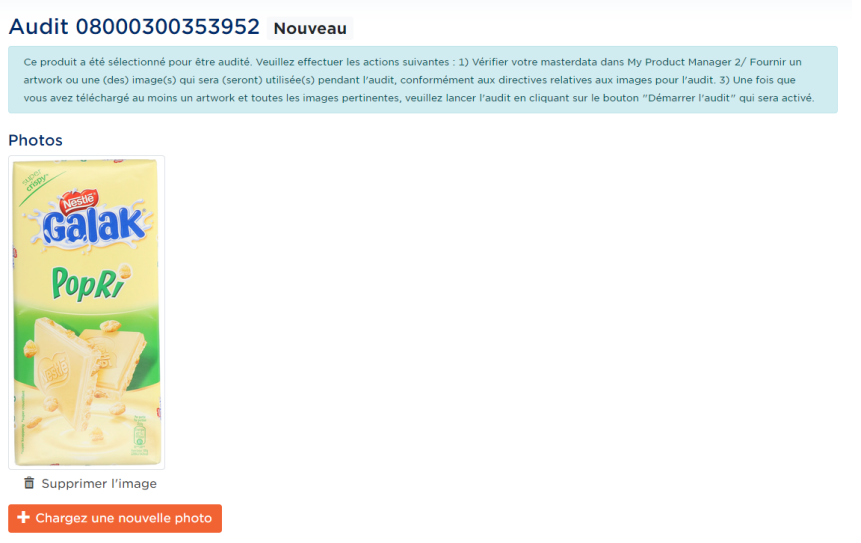

**Répétez** cette étape (le cas échéant) jusqu'à ce que toutes les photos pertinentes pour l'audit aient été chargées pour ce produit. Tenez compte du fait que le nombre **maximum** de photos par produit est limité à **6**. La taille des fichiers ne peut dépasser **110 Mo**. Les formats autorisés sont **JPEG, PNG, TIFF** et **PDF**.

### <span id="page-9-0"></span>**3.4.2 Supprimer des photos ou un artwork**

Cliquez sur l'**icône corbeille** « supprimer l'image » correspondant à la photo ou à l'artwork que vous voulez supprimer :

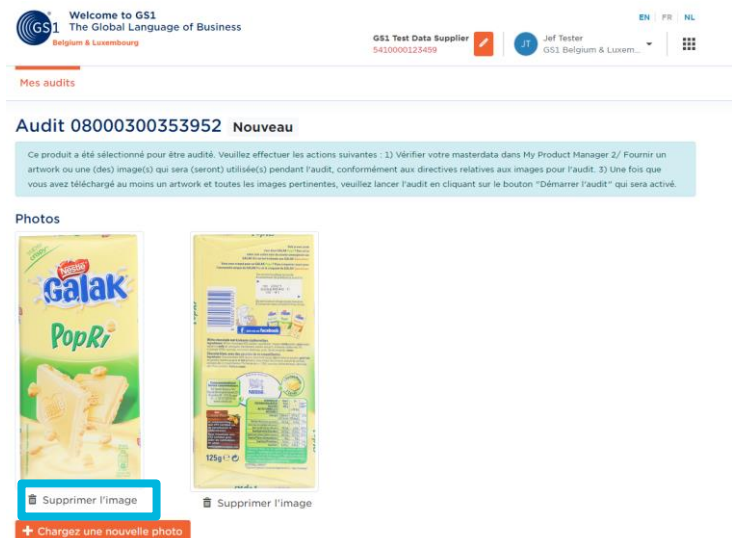

Une fenêtre contextuelle vous demandera de confirmer. Vous aurez le choix entre « **annuler** » et « **supprimer l'image** » :

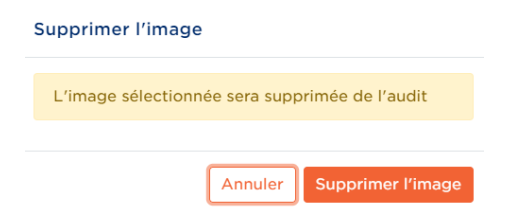

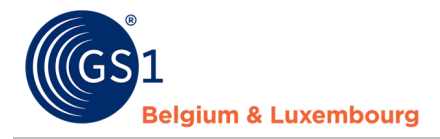

Si vous cliquez sur « **supprimer l'image** », celle-ci ne sera plus visible dans l'écran de détail une fois que vous aurez cliqué sur le bouton. Si vous cliquez sur « **annuler** », l'image ne sera pas supprimée. Dans les deux cas, vous reviendrez à l'écran de détail.

### <span id="page-10-0"></span>**3.4.3 Débuter l'audit**

Dès qu'au moins une photo/un artwork a été chargé, il est possible de **débuter l'audit** en cliquant sur le **bouton** « **débuter l'audit** » :

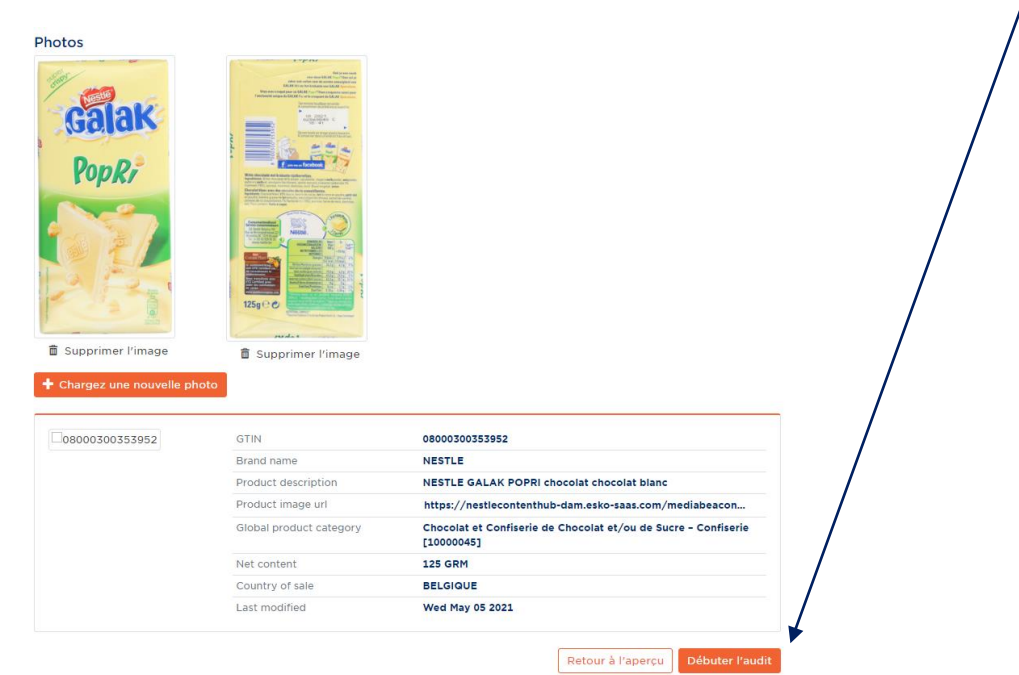

Marquez votre accord en cochant la case, le bouton final "start audit" deviendra visible. Cliquez dessus :

### **Commencer l'audit**

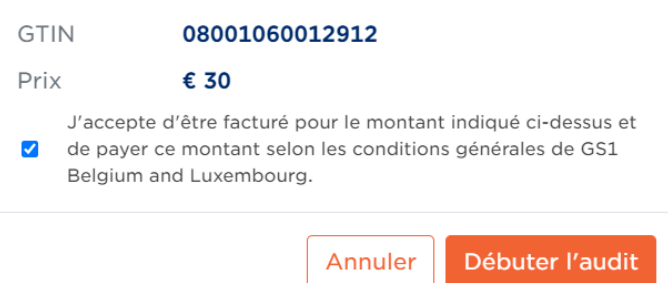

Une fois que vous avez lancé l'audit en cliquant sur ce bouton, vous reviendrez à la page d'aperçu.

**IMPORTANT :** il n'y a **aucune possibilité d'ajouter ou de modifier des photos/un artwork** dès que cette étape a été franchie et que le statut est « demandé ».

Complément : c'est aussi à ce moment que le « **snapshot** » (instantané) des données est prélevé dans **My Product Manager** pour l'audit de ce produit. Veillez donc à ce que vos données aient déjà été contrôlées à ce stade et soient en ordre. Les modifications apportées a posteriori ne seront pas prises en considération pour l'audit.

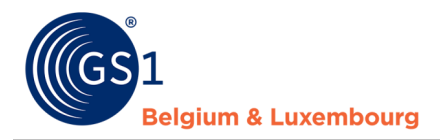

### <span id="page-11-0"></span>**3.4.4 Statut inadéquat**

Si une ou plusieurs des photos/l'artwork ne sont **pas adéquats** pour l'exécution de l'audit (par exemple : non lisibles ou bien des informations pour l'audit sont cachées), le statut « **inadéquat** » s'affichera dans My Audits. Vous recevrez un e-mail reprenant de plus amples informations et à titre d'information.

Vous trouverez également la mention « inadéquat » dans la colonne Statut de l'application My Audits pour ce produit.

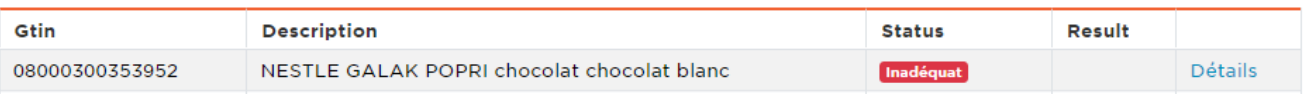

Veuillez suivre le conseil des customer advisors de GS1 pour ajouter une **photo différente/complémentaire** pour ce produit (suivre les étapes à partir du point 3.4) et cliquer sur le bouton « **reprend audit** ».

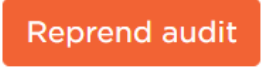

<span id="page-11-1"></span>Le produit s'affichera à nouveau avec le statut « **demandé** ».

### **3.4.5 Demande de ré-audit**

Une fois l'audit effectué, le rapport contenant les résultats est disponible (voir '3.5 Mes rapports'). Nous vous demandons de corriger les erreurs le cas échéant dans My Product Manager, puis de demander un "ré-audit" dans l'application My Audits pour valider ces corrections. Ceci s'applique à tous les produits qui n'ont pas (encore) atteint un score de 100%.

Cela peut être fait comme suit :

- 1. Si besoin, naviguez vers la bonne période d'audit (itération) voir la section 3.4.6 "Naviguer entre les différentes périodes d'audit".
- 2. Accédez à l'écran "détails" du GTIN pour lequel vous souhaitez demander une nouvelle vérification.
- 3. Pour les GTIN terminés, le bouton "demander un nouvel audit" apparaît en bas à droite :

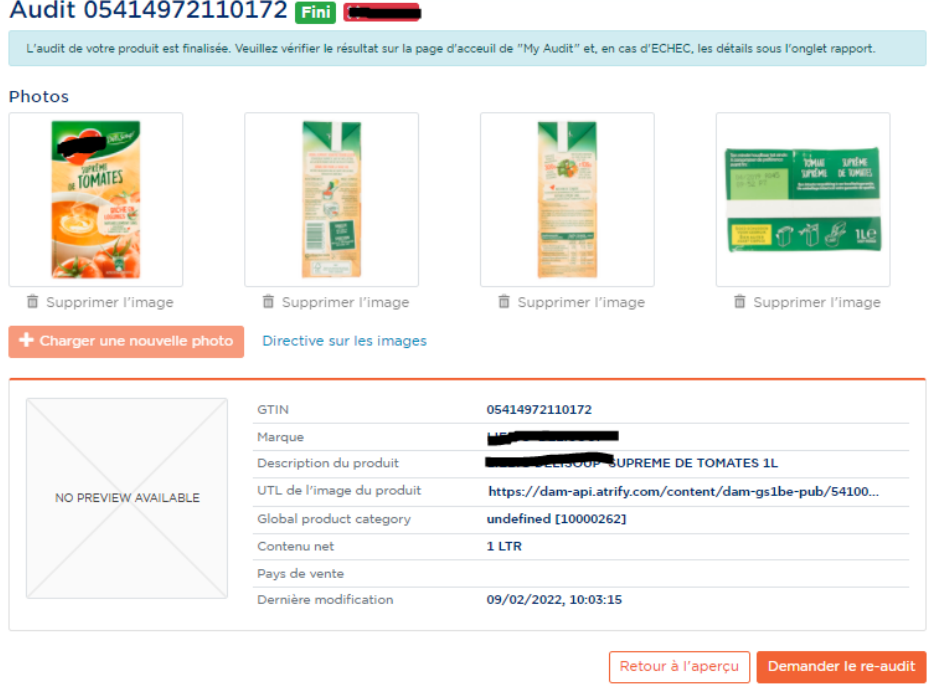

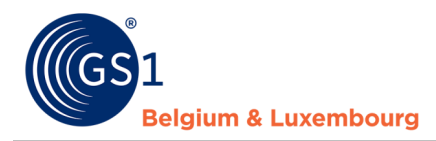

### <span id="page-12-0"></span>**3.4.6 Naviguer entre les différentes périodes d'audit (= itérations)**

Avec le programme d'audit, nous travaillons avec différentes périodes d'audit. Chaque période a un ensemble d'échantillons (= un groupe de GTINs sélectionnés dans votre gamme pour l'audit) pour lequel nous vous demandons de prendre les mesures nécessaires. Dès qu'une nouvelle période d'audit (itération) est lancée, elle sera visible par défaut lors de la connexion à l'application My Audits.

Pour voir les produits et les actions des itérations précédentes (par exemple, demander un nouvel audit), vous pouvez naviguer entre les différentes périodes comme suit :

- 1. Cliquez sur l'icône radar dans la barre de recherche GTIN.
- 2. Cliquez sur la flèche v et sélectionnez la bonne période d'audit (itération) dans la liste.
- 3. L'écran s'adaptera et naviguera automatiquement vers cette itération, et affichera les produits qui y sont présents :

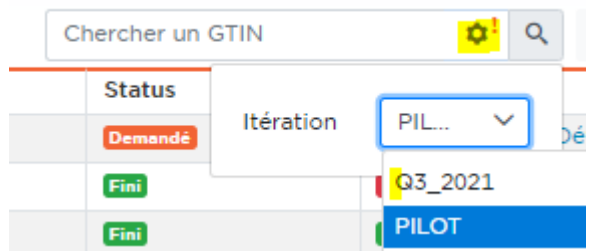

### <span id="page-12-1"></span>**3.5 Mes Rapports**

Vous trouverez ici des informations détaillées sur les commentaires de l'audit, plus spécifiquement sur **les détails de l'échec si le résultat de votre audit n'était pas de 100 %.** Depuis une page d'aperçu, vous avez la possibilité de consulter les détails de l'échec via le bouton « Failure details » (Détails de l'échec). De cette manière, les informations produits dans My Product Manager peuvent être corrigées et un nouvel audit peut être demandé.

### <span id="page-12-2"></span>**3.5.1 Page d'aperçu Mes Rapports**

### **3.5.1.1 Général**

Vous trouverez sur cette page certaines informations générales sur les résultats de l'audit :

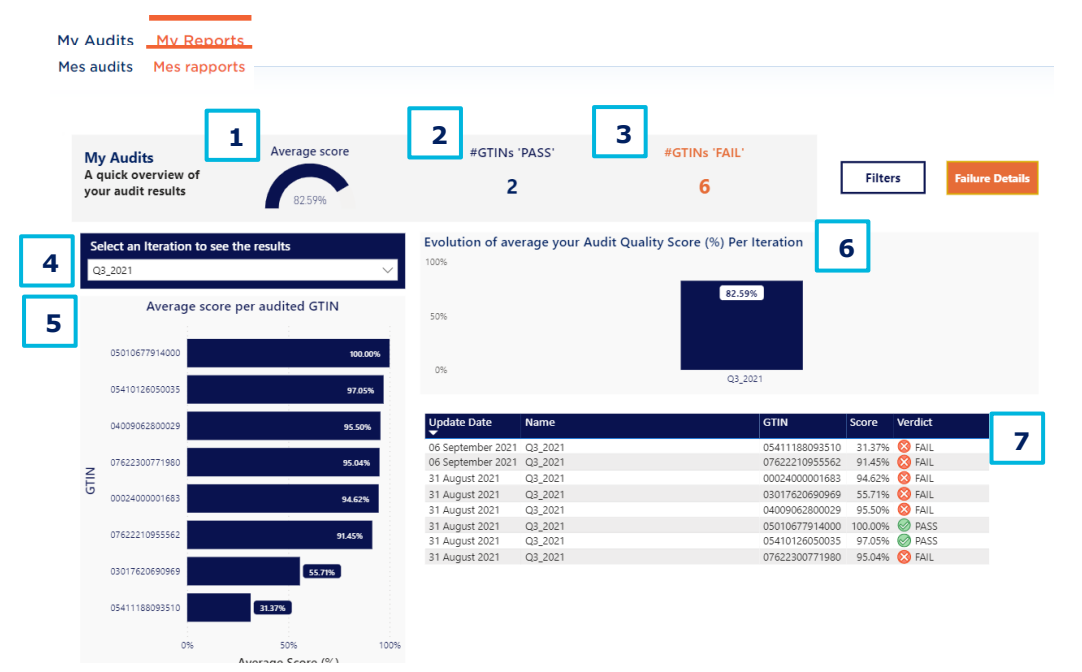

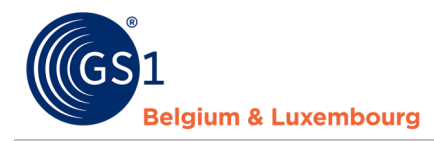

- **1. Average score (Score moyen) :** le score moyen de tous les GTIN (attention : si une itération est sélectionnée, cette information sera filtrée pour cette itération spécifique. D'autres filtres peuvent également affecter la signification de ce score.)
- **2. Number of GTINs 'pass' (Nombre de GTIN « réussis »)** : (attention : si une itération est sélectionnée, cette information sera filtrée pour cette itération spécifique)
- **3. Number of GTINs 'fail' (Nombre de GTIN « raté »)** : (attention : si une itération est sélectionnée, cette information sera filtrée pour cette itération spécifique)
- **4. Iteration (Itération) :** l'itération (trimestre / semestre) pour laquelle les résultats sont affichés / filtrés ici. Vous pouvez sélectionner l'itération souhaitée à l'aide du bouton de la liste déroulante (bouton « v » à droite du champ)
- **5. Average score per audited GTIN (Score moyen par code GTIN audité) :** classement des scores de tous les GTIN dans l'itération sélectionnée
- **6. Evolution of average score per iteration (Évolution du score moyen par itération) :** évolution de votre score de qualité d'audit moyen par itération
- **7. List of audited GTINs with indication of iteration, score and verdict (Liste des GTIN audités avec indication de l'itération, du score et du verdict)**

### **3.5.1.2 Filtres**

Le bouton « Filters » (Filtres) vous permet de filtrer la vue et les informations ci-dessus :

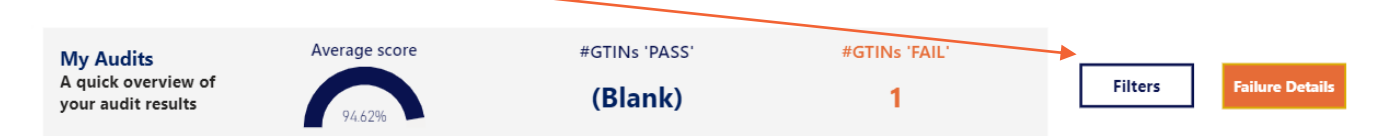

Vous pouvez choisir parmi les options de filtres suivantes : GTIN (Code GTIN), Verdict (Verdict), Date (Date) :

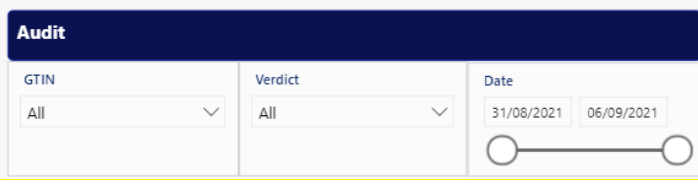

 $\overline{\circ}$ 

Choisissez un GTIN spécifique ou un verdict spécifique (RÉUSSI / RATÉ), ou bien une date ou une période spécifique.

Pour **supprimer un filtre**, cliquez sur l'icône « gomme » (pour le GTIN / verdict)

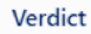

ou rétablissez la date de la sélection d'origine en déplaçant les deux curseurs aux extrémités de la ligne.

Pour **masquer les options des filtres**, cliquez sur le bouton « Hide filters » (Masquer les filtres).

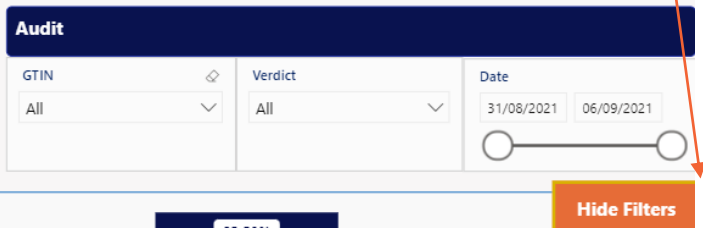

### <span id="page-13-0"></span>**3.5.2 Mes rapports - page détaillée des échecs**

En cliquant sur le bouton « Failure details » (Détails de l'échec) sur la page d'aperçu, vous pouvez afficher une vue avec les détails sur l'échec de l'audit, par exemple par GTIN

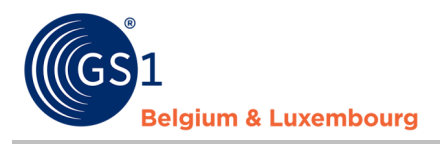

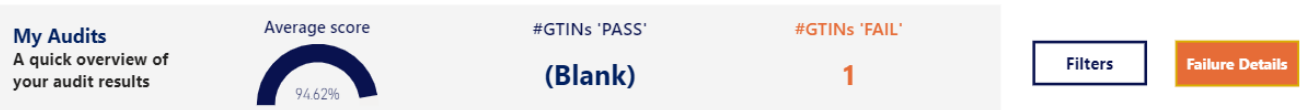

Une fois sur la page des détails de l'échec, vous pouvez faire ce qui suit (voir la mise en surbrillance sur l'image) :

- **Filtrer** un ou plusieurs paramètres via le bouton « Filters » (Filtres)
- **Exporter** les informations (avec ou sans les filtres appliqués) vers **Excel** via le bouton « … »

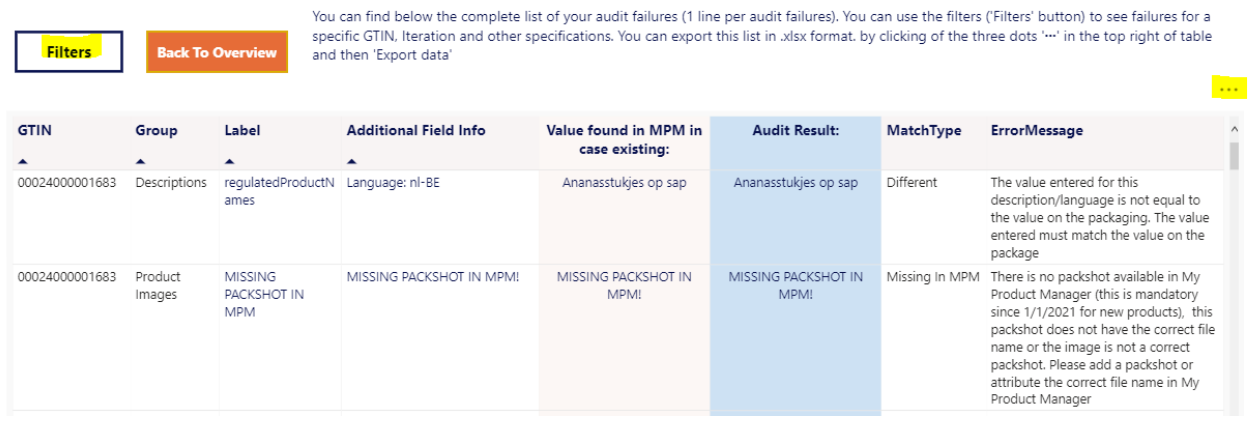

#### **3.5.2.1 Filtres**

Via le bouton 'filters', les informations ci-dessous apparaissent :

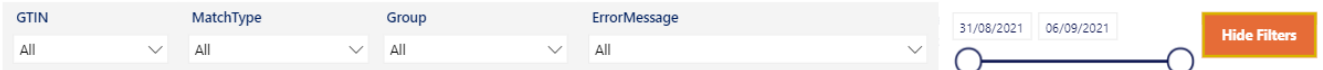

- **GTIN (GTIN) :** filtrer par un ou plusieurs GTIN
- **MatchType (Type de correspondance) :** filtrer par type d'échec, les 3 types étant :
	- o *Different (Différent)* : les échecs pour lesquels la valeur dans My Product Manager n'est pas la même que celle figurant sur l'étiquette
	- o *Missing in audit (Manquant dans l'audit) :* les échecs pour lesquels des informations ont été saisies dans My Product Manager et qui ne figurent pas sur l'étiquette
	- o *Missing in My Product Manager (Manquant dans My Product Manager) :* les échecs pour lesquels des informations figurent sur l'étiquette, mais ces informations n'ont pas été saisies dans My Product Manager
- **Group (Groupe) :** filtrer par groupes d'attributs d'audit, par ex. allergènes, basique, descriptions, nutriments, instructions, …
- **ErrorMessage (Message d'erreur) :** filtrer par type de message d'erreur (voir les options dans la liste déroulante via le bouton « v »)
- **Date (Date) :** filtrer par date en modifiant les curseurs

**Cliquez sur le bouton « Hide filters » (Masquer les filtres)** pour masquer les options de sélection choisies.

#### **3.5.2.2 Exporter les donnés vers Excel**

Pour exporter les données dans Excel, appuyez sur l'icône « ... » en haut de la page des détails de l'échec :

 $\overline{\phantom{a}}$ 

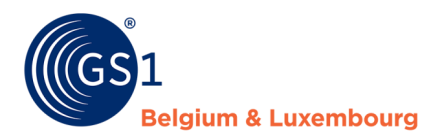

Back To Overvi

You can find below the complete list of your audit failures (1 line per audit failures). You can use the filters ('Filters' button) to see failures for a specific GTIN, Iteration and other specifications. You can export this list in .xlsx format. by clicking of the three dots '...' in the top right of table and then 'Export data'

Ensuite, **cliquez à nouveau sur l'icône « ... »** pour afficher les options avancées. Puis choisissez l'option **« Export data » (Exporter les données)** :

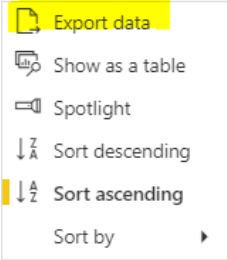

Une **fenêtre contextuelle** avec les options d'exportation s'affiche. Les paramètres par défaut sont corrects, aussi cliquez simplement sur le bouton « Export data » (Exporter les données) :

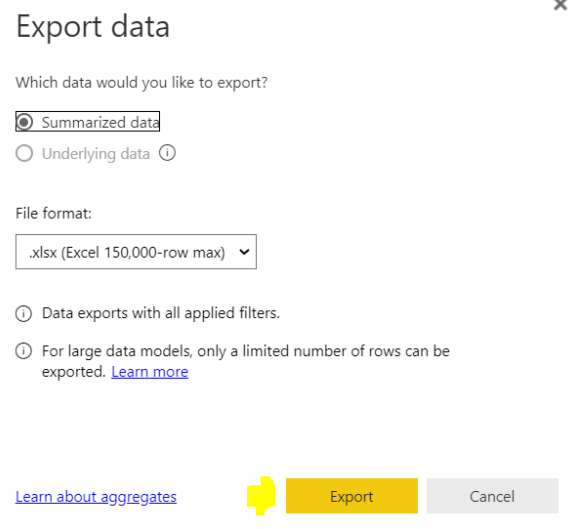

Le fichier Excel est alors téléchargé et peut être utilisé pour vérifier les détails de l'échec.

### **3.5.2.3 Comment interpréter les détails en cas d'échec**

Important : seuls les échecs pour un GTIN sont représentés dans ce tableau. L'absence de commentaires signifie que les informations sont correctes dans My Product Manager.

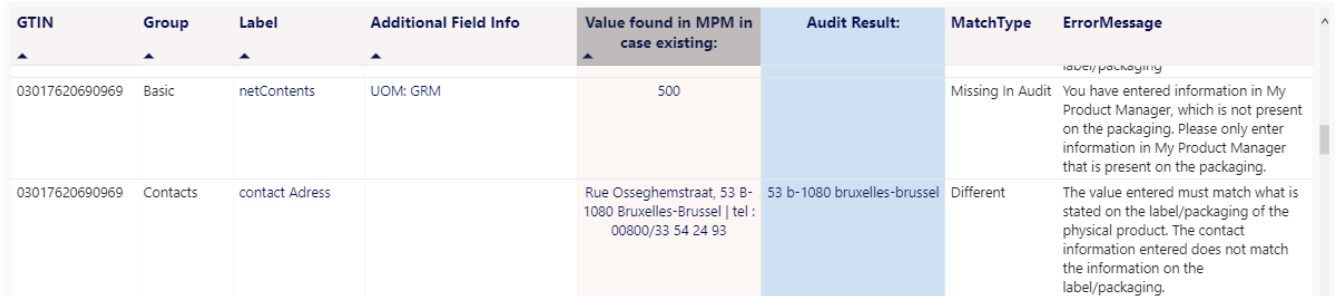

**Exemple « Missing in audit » (Manquant dans l'audit)** : la première ligne dans l'exemple ci-dessus donne des détails pour :

- le GTIN 03017620690969 ;
- l'étiquette (=attribut) « netContents » (Contenu net), qui fait partie du groupe Basic (Basique) ;

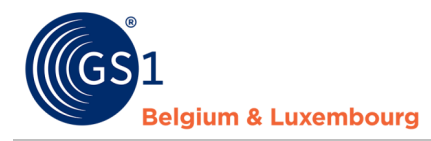

- Dans le champ « Additional Field Info » (Informations du champ supplémentaire), nous voyons l'unité de mesure (UoM) qui est les grammes (GRM) ;
- La valeur trouvée dans My Product Manager (« 500 ») n'a pas été trouvée sur l'étiquette / comme résultat d'audit. Le message d'erreur dans la dernière colonne explique que vous avez saisi des informations dans My Product Manager qui ne sont pas présentes sur l'emballage et que *seules les informations présentes sur l'étiquette doivent être présentes dans My Product Manager*. Le contenu net de 500 doit donc être supprimé de My Product Manager.

**Exemple « Different » (Différent)** : la deuxième ligne dans l'exemple ci-dessus donne des détails pour :

- le GTIN 03017620690969 ;
- l'étiquette (=attribut) « Contact Adress » (Adresse de contact), qui fait partie du groupe Contacts (Contacts) ;
- La valeur trouvée dans My Product Manager est différente des informations figurant sur l'étiquette / comme résultat d'audit. Le message d'erreur de la dernière colonne explique que les valeurs doivent correspondre l'une avec l'autre. La valeur de la colonne « Audit result » (Résultat de l'audit) peut être utilisé comme valeur de correction.

#### **Example « Missing in My Product Manager » (Manquant dans My Product Manager**): cet exemple donne des détails pour :

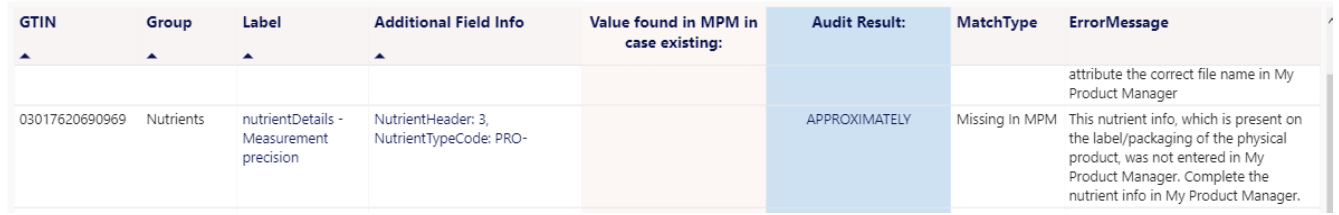

- le GTIN 03017620690969 ;
- l'étiquette (=attribut) « Nutrient measurement precision » (Précision de mesure des nutriments), qui fait partie du groupe Nutrients (Nutriments) ;
- Le champ « Additional Field Info » (Informations du champ supplémentaire) nous indique qu'il s'agit du type de nutriment (code) « PRO- » (protéine) ;
- La valeur figurant sur l'étiquette liée à la protéine (approximativement) n'est pas présente dans My Product Manager. Le message d'erreur vous invite à compléter cette information dans My Product Manager.

#### **Exemple spécifique pour « Packshot presence » (Présence d'une photo de l'emballage)** : cet exemple donne des détails pour :

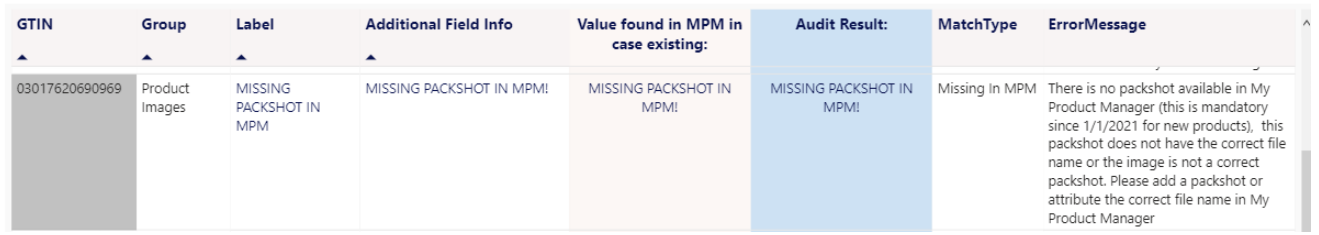

- le GTIN 03017620690969 ;
- l'étiquette (=attribut) « Packshot » (Photo de l'emballage), qui fait partie du groupe « Product Images » (Images produit) ;
- Il peut y avoir 3 raisons potentielles à un échec (également expliquées dans le message d'erreur) :
	- o La photo de l'emballage n'est pas disponible dans My Product Manager,
	- o La photo de l'emballage n'a pas un nom de fichier correct,
	- o La photo de l'emballage présente dans My Product Manager avec le nom du fichier correct n'est pas vraiment une photo d'emballage ou n'est pas une photo d'emballage du produit

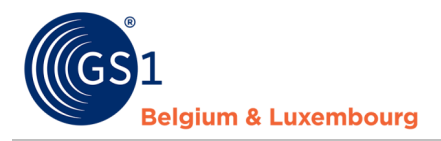

correct qui est audité.

#### **Exemple spécifique pour « Allergens » (Allergènes)** : cet exemple donne des détails pour :

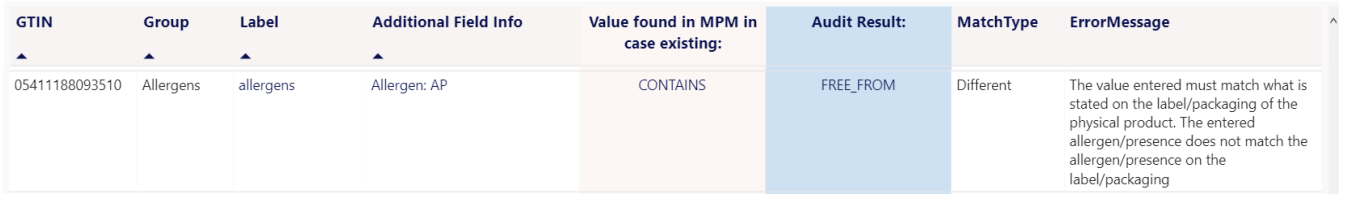

- le GTIN 05411188093510 ;
- l'étiquette (=attribut) « Allergens » (Allergènes), qui fait partie du groupe « Allergens » (Allergènes) ;
- Le champ « Additional Field Info » (Informations du champ supplémentaire) nous indique qu'il s'agit du code d'allergène « AP » ;
- La valeur dans My Product Manager « contains » (contient) est différente de celle figurant dans l'audit « free from » (ne contient pas). Le message d'erreur explique cela et vous invite à corriger la valeur du niveau de présence pour l'allergène AP dans My Product Manager, de « Contient » à « Ne contient pas ».

#### **Exemple spécifique pour « Nutritional information » (Informations nutritionnelles) :** cet exemple donne des détails pour :

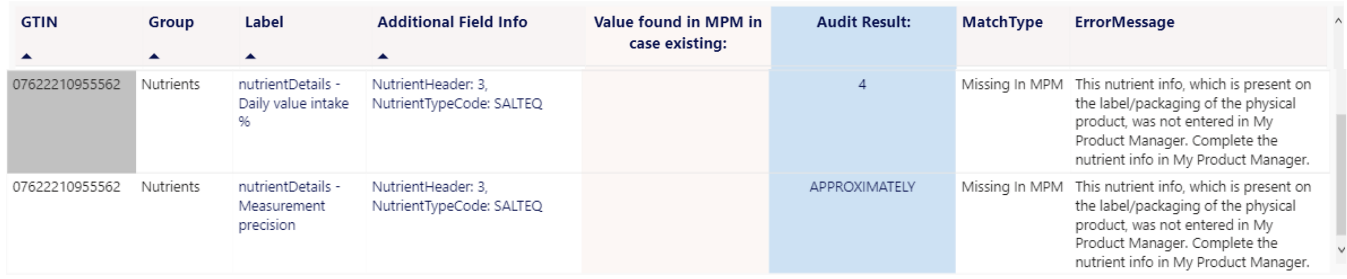

- le GTIN 07622210955562 ;
- les étiquettes (=attributs) « Daily Value Intake % » (Pourcentage d'apport quotidien) + « Measurement precision » (Précision de mesure), qui font partie du groupe Nutrients (Nutriments) ;
- Le champ « Additional Field Info » (Informations du champ supplémentaire) nous indique qu'il s'agit du troisième en-tête nutritionnel et du code de type de nutriment sel (« SALTEQ ») ;
- La valeur pour ces attributs est manquante dans My Product Manager. Le message d'erreur explique ceci et vous invite à compléter ces informations dans My Product Manager.

**IMPORTANT :** dans le cas où un en-tête de nutriment complet est trouvé dans l'audit sur l'emballage du produit et qui ne soit pas présent dans My Product Manager, cet en-tête de nutriment complet doit être ajouté à My Product Manager, avec tous les détails, codes des types de nutriments, valeurs, précisions de mesure, etc.